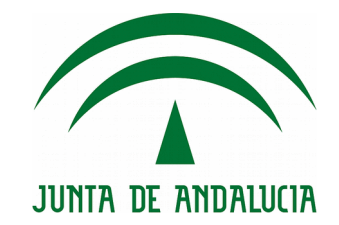

# Guía de instalación de impresoras

Guía Técnica

Versión: 1.2 Fecha: 22/01/2019

Queda prohibido cualquier tipo de explotación y, en particular, la reproducción, distribución, comunicación pública y/o transformación, total o parcial, por cualquier medio, de este documento sin el previo consentimiento expreso y por escrito de la Junta de Andalucía.

HOJA DE CONTROL

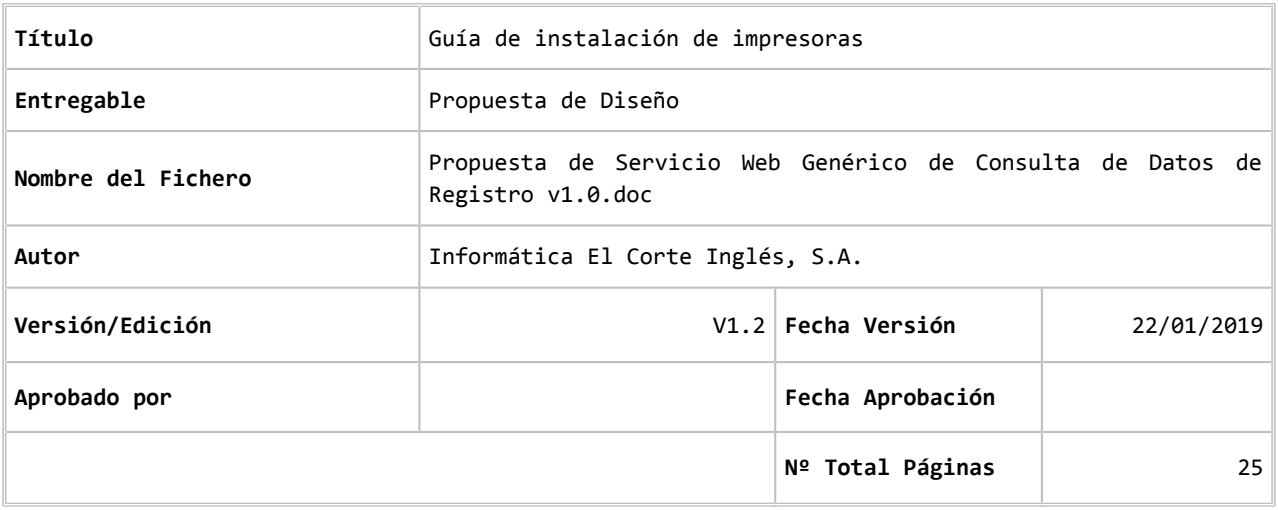

#### REGISTRO DE CAMBIOS

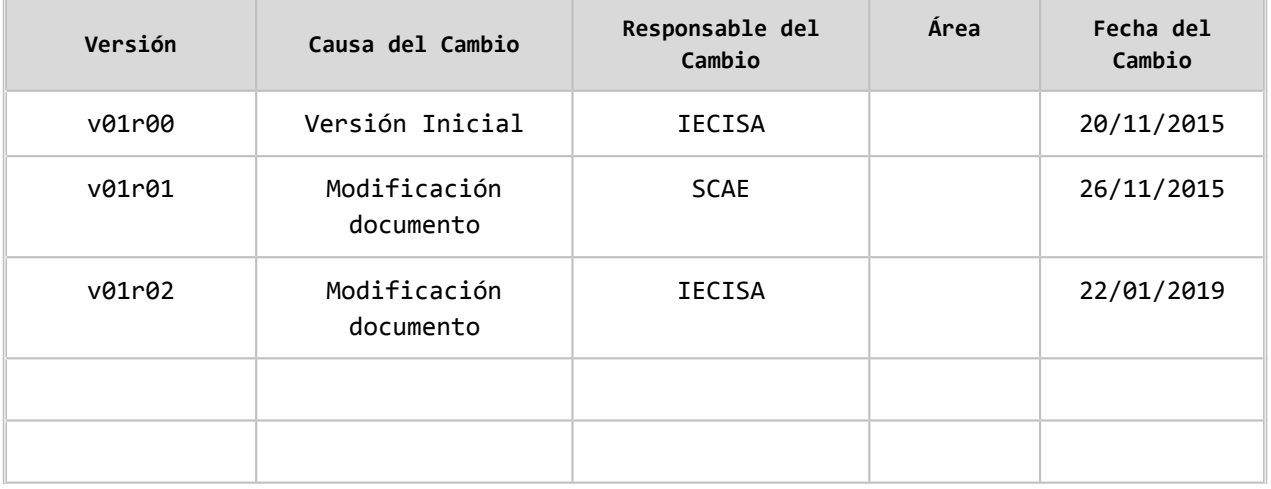

#### CONTROL DE DISTRIBUCIÓN

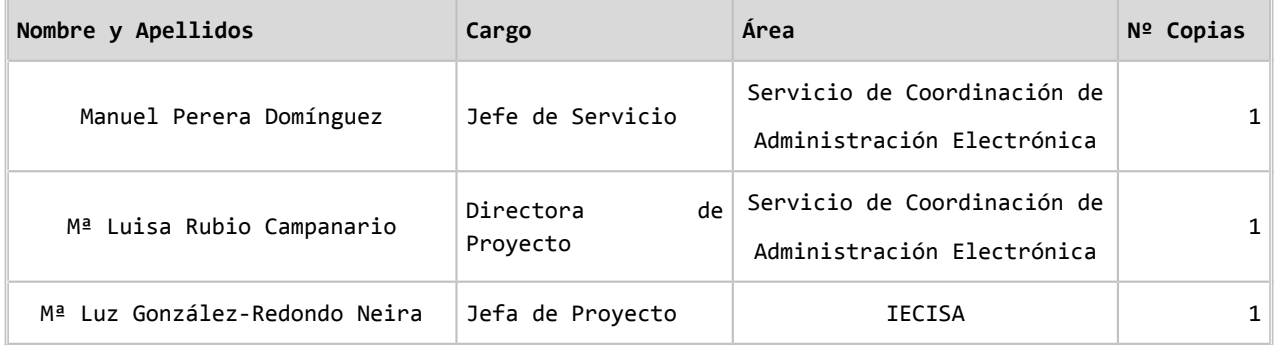

#### **ÍNDICE**

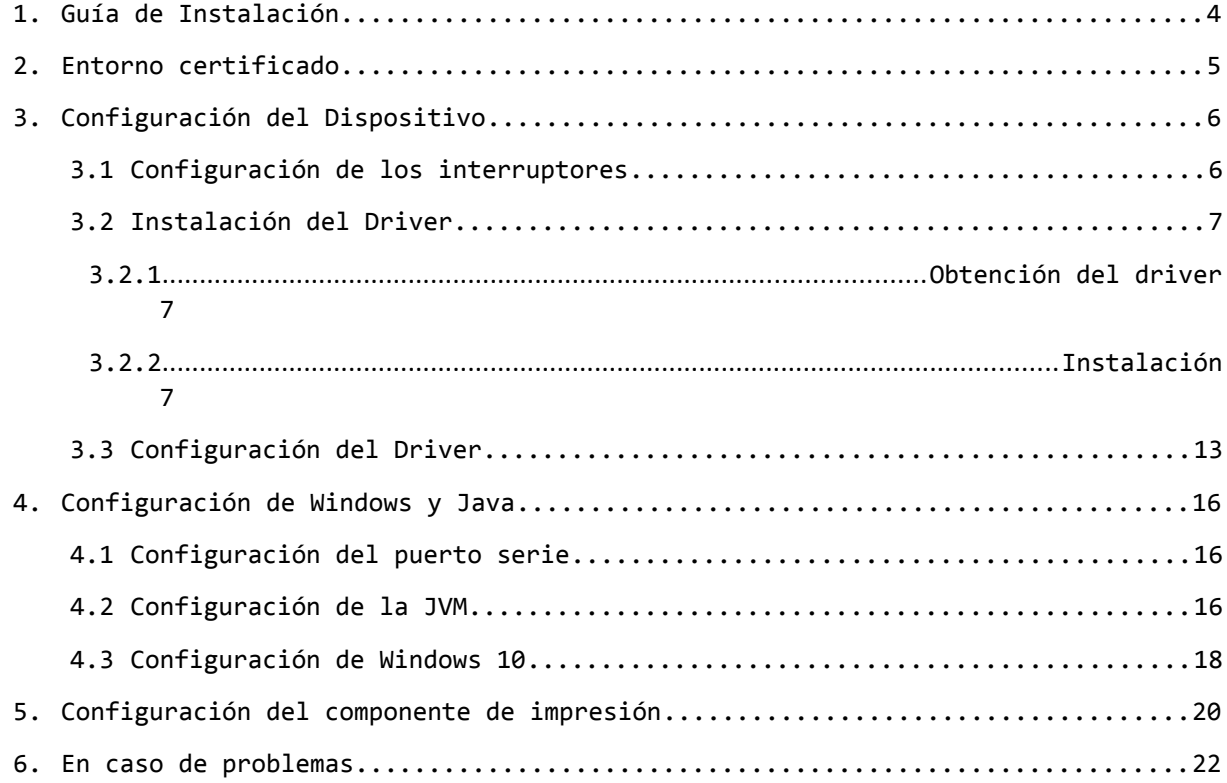

## 1 Guía de Instalación

El objetivo de esta guía es la elaboración de una guía para la instalación y configuración de las impresoras EPSON TM-U295 que se pueden asociar a la plataforma de registro de la Junta de Andalucía para su correcto funcionamiento como impresoras de validación a la hora de imprimir los sellos mecánicos de registro en @ries.

Se ha actualizado el documento para incorporar la instalación del nuevo driver de Epson, así como las tareas adicionales a tener en cuenta para su funcionamiento en Windows 10 e Internet Explorer 11.

 **Solo realice las operaciones indicadas en esta Guía si la estación de trabajo tiene conectada una impresora de validación para la impresión de los sellos de registro y esta no funciona correctamente.**

## 2 Entorno certificado

- Sistema Operativo: Windows 10
- JVM (Máquina Virtual Java): JRE1.7.0\_55 32 bits
- Internet Explorer 11

Aunque la configuración y el dispositivo han sido probados con Windows 10, la impresión del sello en sistemas operativos anteriores como Windows 7 no debe plantear problemas. Es en Windows 10 donde se hace necesario realizar y verificar una serie de operaciones para que funcione correctamente. En caso de usar Windows 7, es posible que el apartado *4.3 Configuración de Windows 10*, no sea necesario realizarlo.

La dirección de descarga de la JVM es: <https://download.oracle.com/otn/java/jdk/7u55-b13/jre-7u55-windows-i586.exe>

## 3 Configuración del Dispositivo

El conjunto de impresora se compone de la impresora, la fuente de alimentación y el cable serie de comunicaciones con el PC. El desembalaje y preparación de la misma se encuentra indicado en el manual que la acompaña o en el extracto de las páginas en español que se encuentran también ubicadas en plutón.

### 3.1 Configuración de los interruptores

Por defecto la impresora viene configurada con todos los interruptores a OFF. La configuración recomendada es cambiar el interruptor 1 y 8 a ON quedando configurada de la siguiente manera:

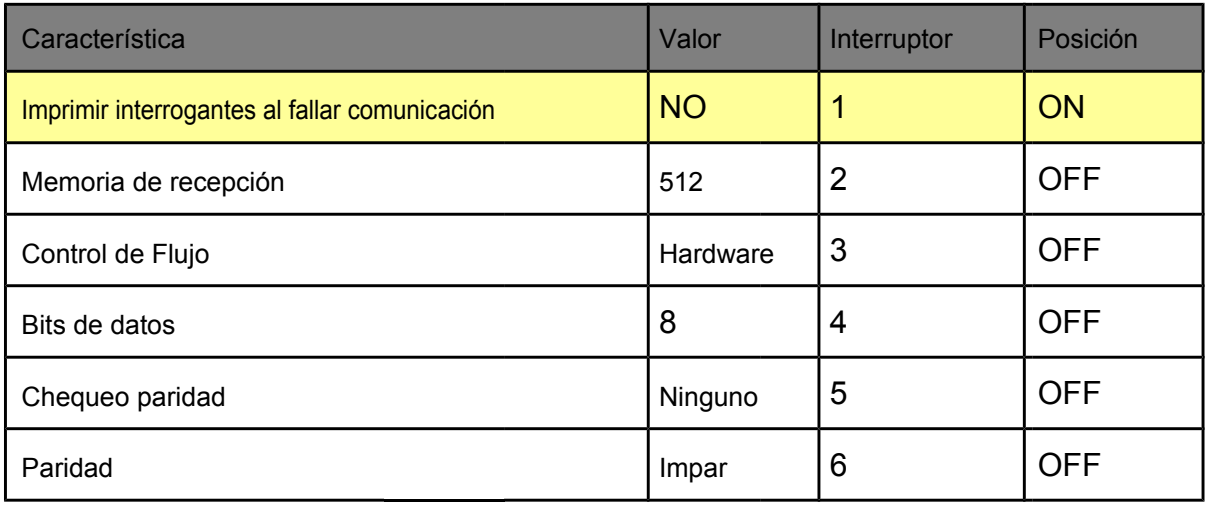

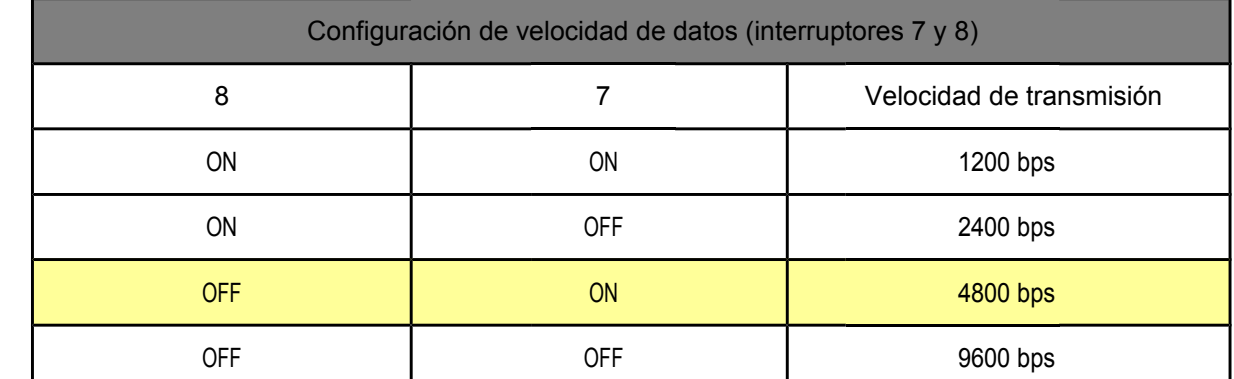

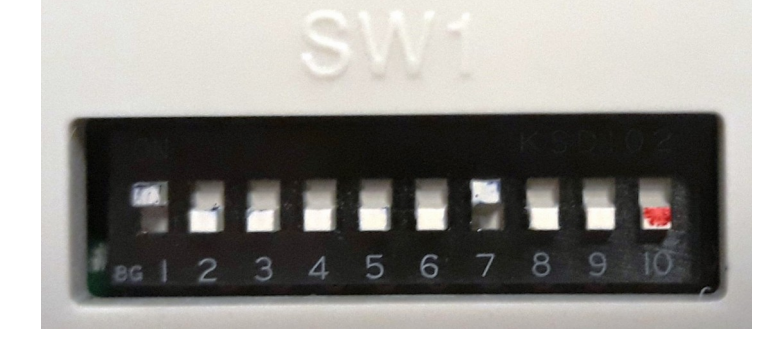

 $\bigodot$ 

 $\bigcirc$ 

Dirección General de Política Digital

 $\times$ 

#### 3.2 Instalación del Driver

#### 3.2.1 Obtención del driver

El driver actualizado se puede obtener de la página de soporte de EPSON: EPSON Advanced Printer Driver. Actualmente la versión es Ver.4.56dE

[https://download.epson-biz.com/modules/pos/index.php?](https://download.epson-biz.com/modules/pos/index.php?page=single_soft&cid=5548&pcat=6&pid=51) [page=single\\_soft&cid=5548&pcat=6&pid=51](https://download.epson-biz.com/modules/pos/index.php?page=single_soft&cid=5548&pcat=6&pid=51)

Al final de la página, debe aceptar las condiciones y descargar el fichero APD\_456dEWM.zip

#### 3.2.2 Instalación

Tras descomprimir el fichero APD\_456dEWM.zip en una carpeta temporal, ejecutaremos el archivo APD\_456dE.exe con permisos de administrador del equipo.

Si tuviesemos instalado un driver anterior y la impresión del sello no funcionase, deberemos desinstalar la versión anterior.

Incorporamos a continuación las pantallas del proceso de instalación y las opciones a seleccionar durante la ejecución del instalador. Si en los valores por defecto fuese necesario cambiar algo, se indicará debajo de la pantalla afectada:

EPSON Advanced Printer Driver 4 - InstallShield Wizard

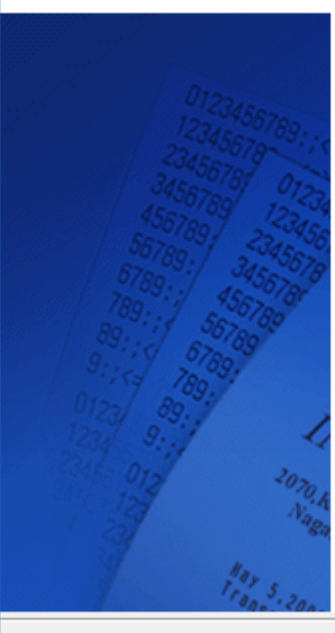

#### Welcome to the InstallShield Wizard for EPSON **Advanced Printer Driver 4**

This program will install EPSON Advanced Printer Driver 4 on your computer. We recommend closing all Windows applications before running this setup program.

#### [Warning]

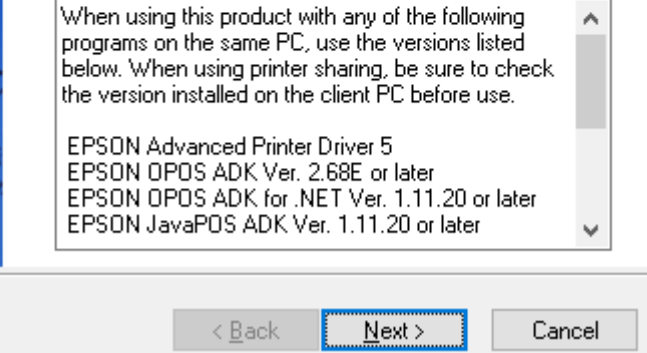

Dirección General de Política Digital

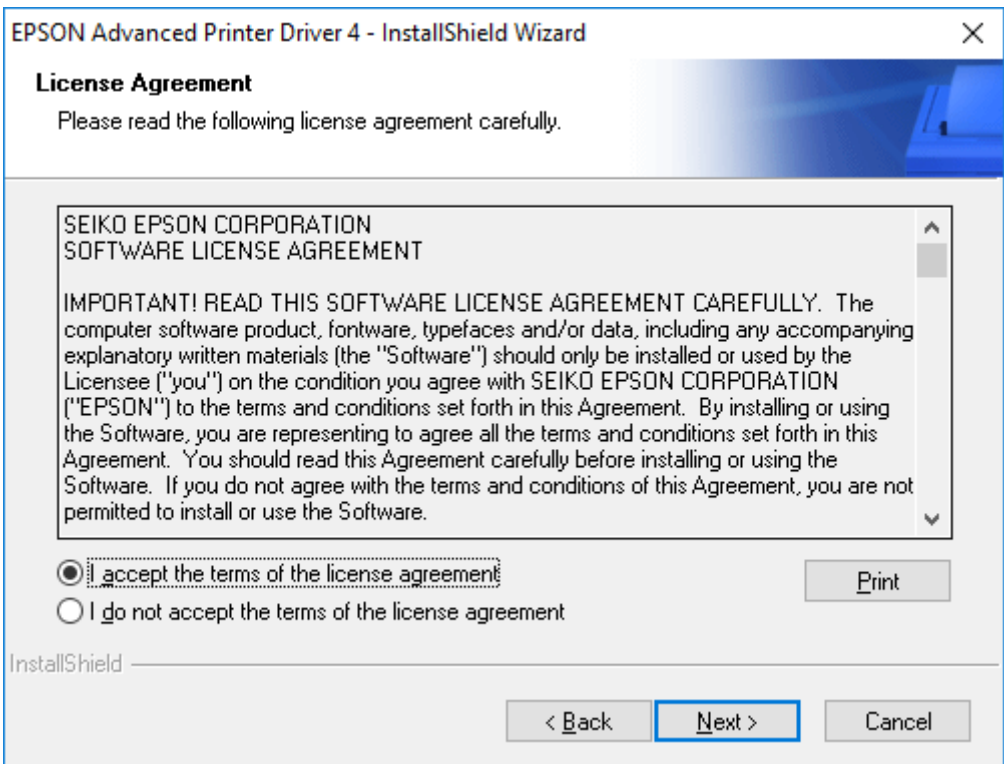

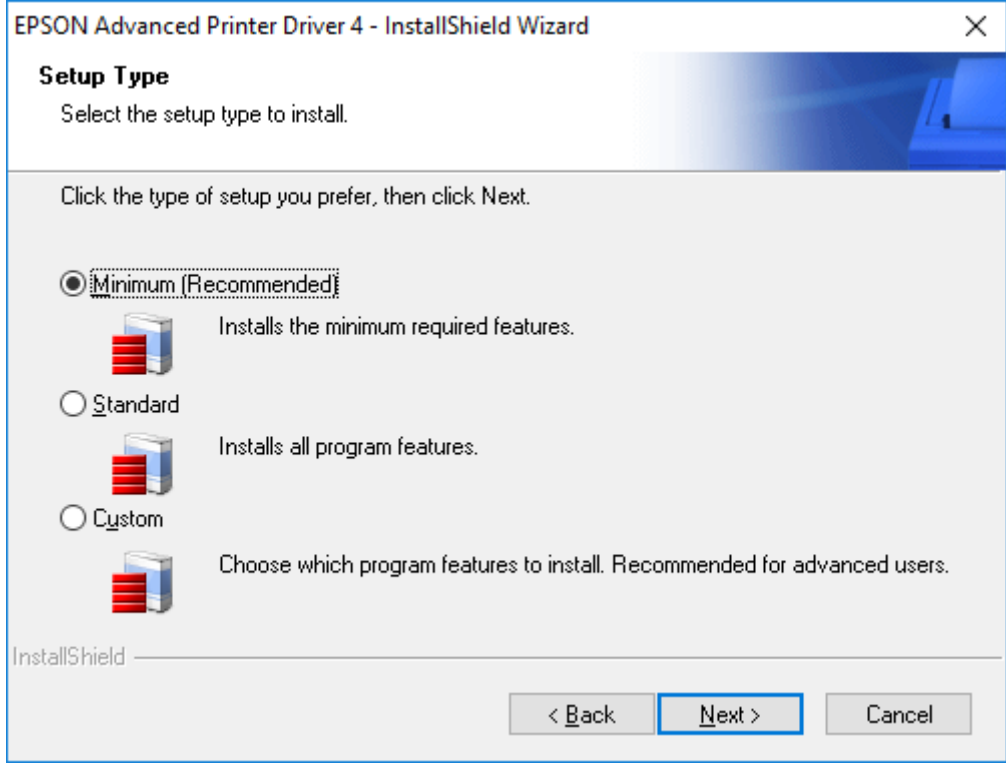

Dirección General de Política Digital

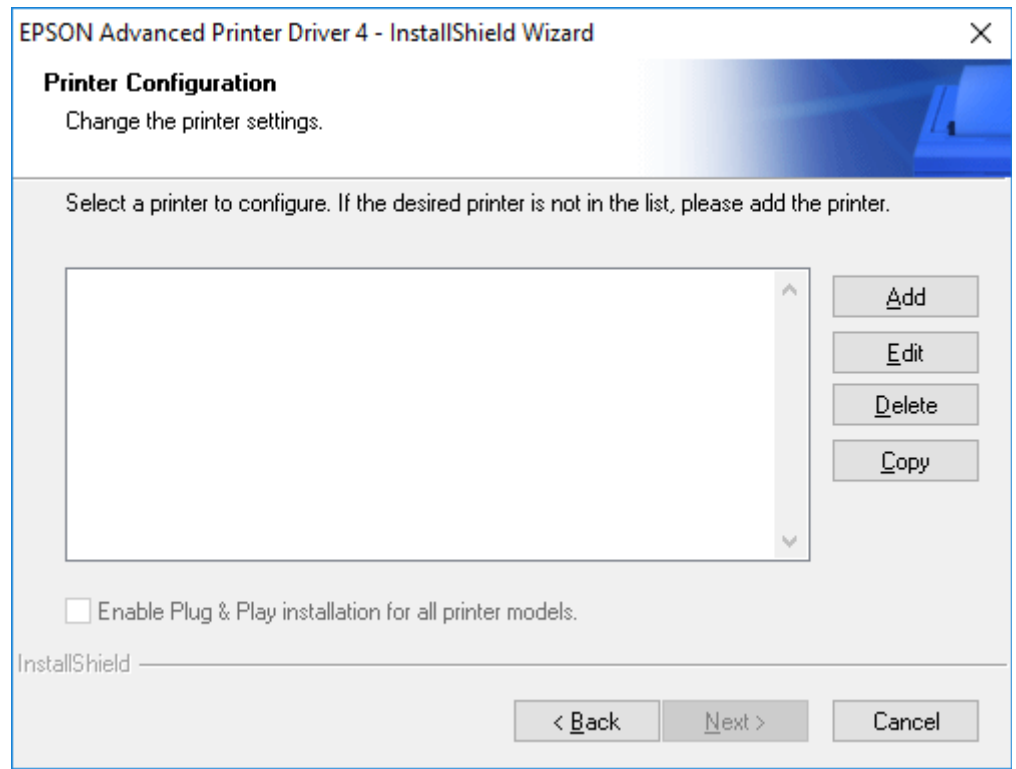

Hacemos click en el botón Add para añadir una impresora.

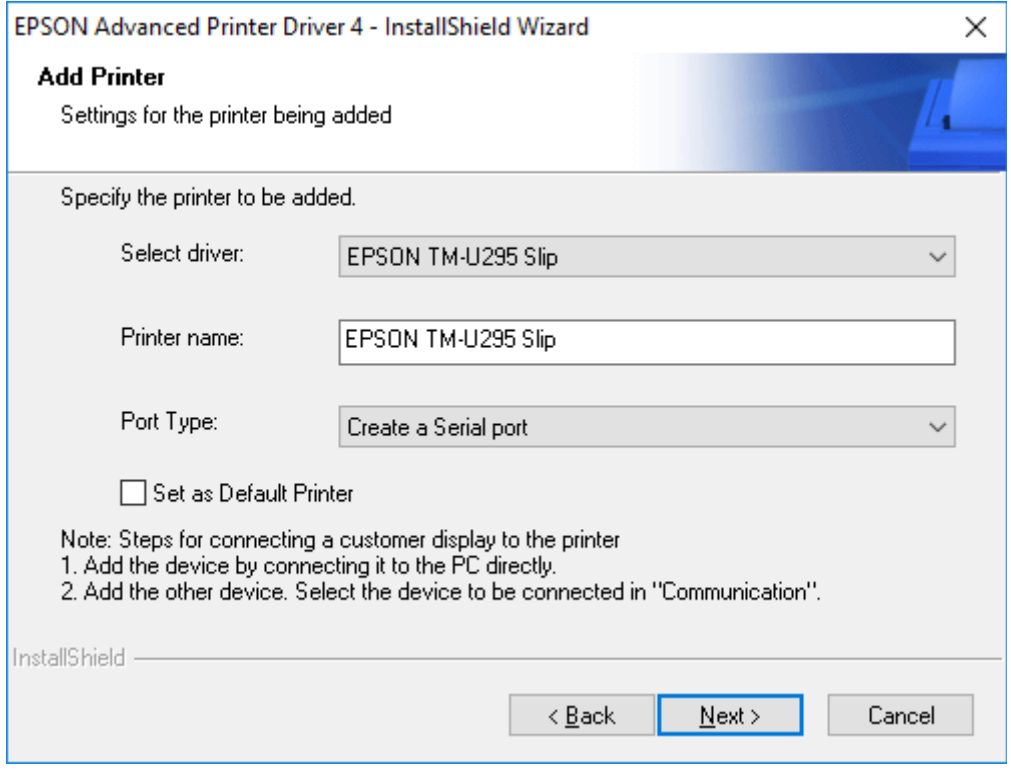

 Seleccionaremos la impresora modelo EPSON TM-U295 Slip y cambiaremos el **Port Type a Create a Serial Port**

Dirección General de Política Digital

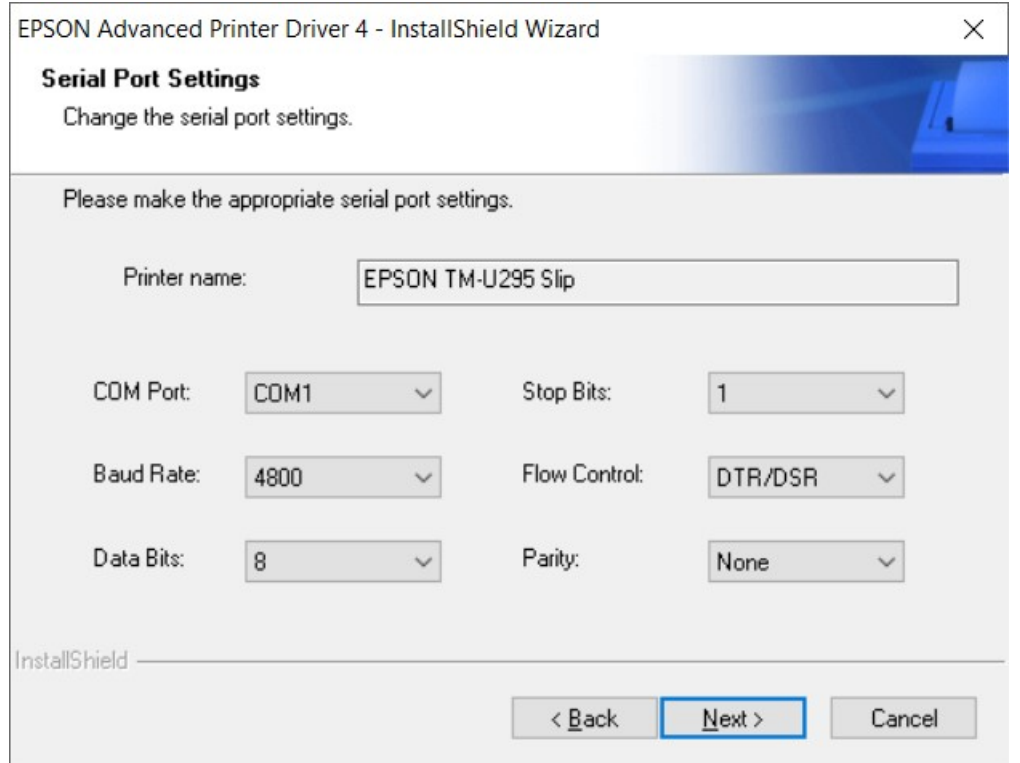

Es importante seleccionar el puerto serie al que conectaremos la impresora (normalmente COM1) y la configuración del puerto serie con los valores mostrados anteriormente que se corresponden con la configuración de los interruptores de la misma.

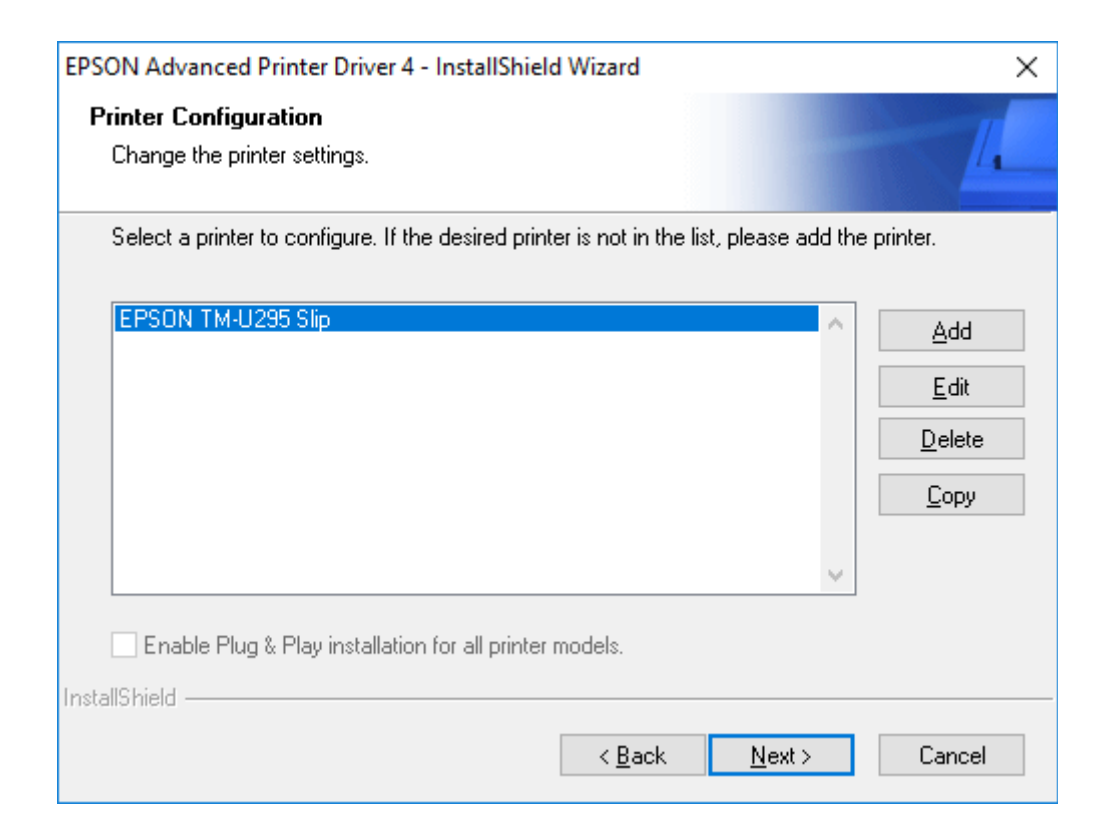

Dirección General de Política Digital

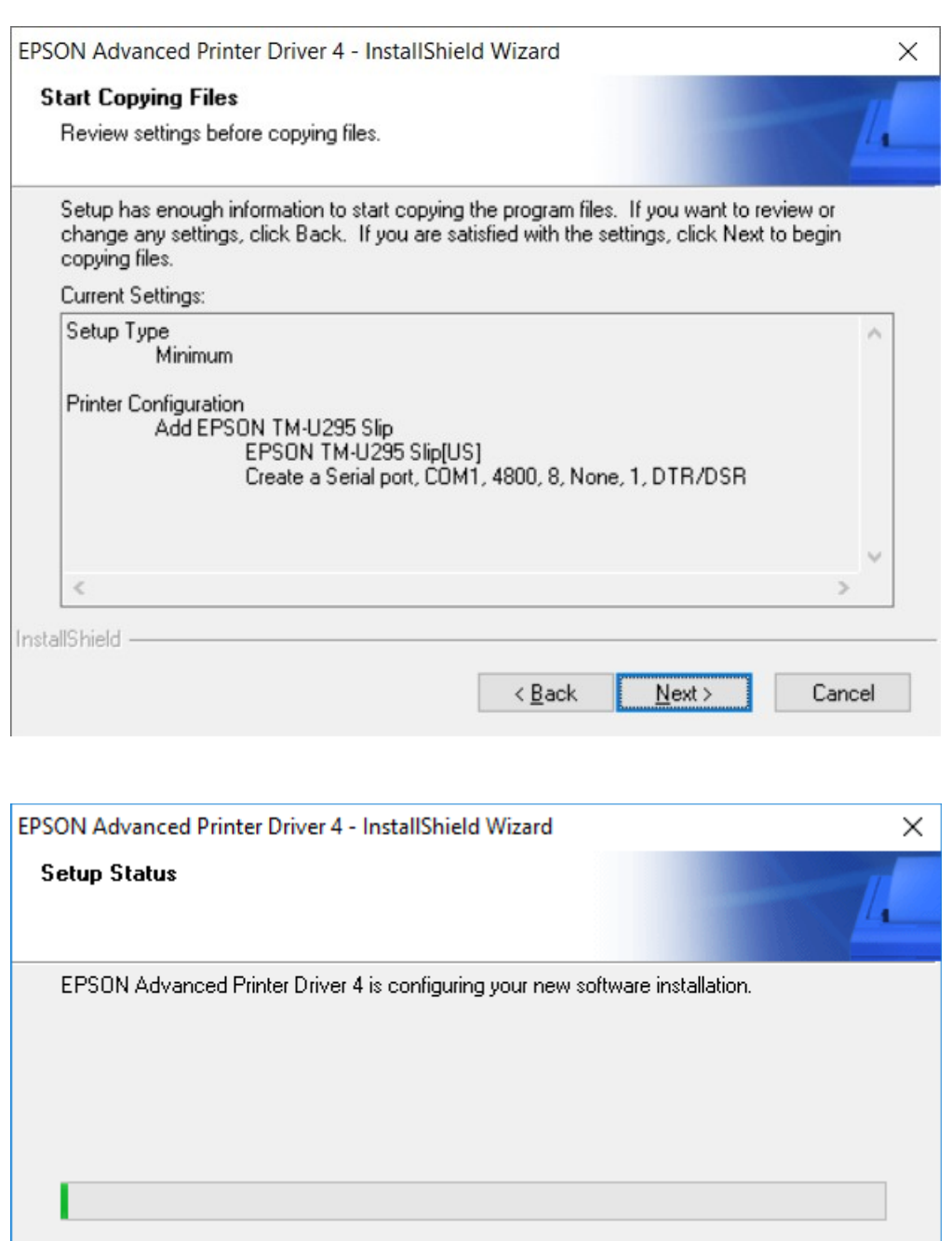

InstallShield -

Cancel

Dirección General de Política Digital

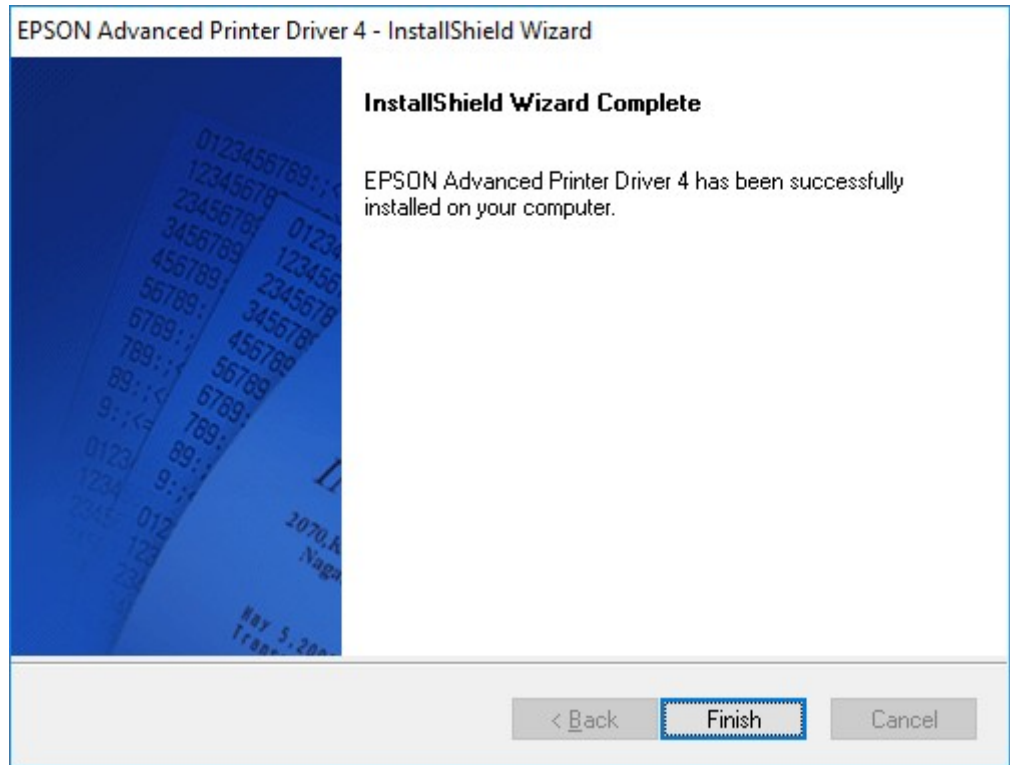

Dirección General de Política Digital

#### 3.3 Configuración del Driver

Una vez concluida la instalación del driver, pasaremos a configurar la impresora. Para ello nos dirigiremos a la pantalla de Impresoras y escáneres de Windows 10 o a la de Dispositivos e impresoras en Windows 7.

Abriremos a la impresora que aparece con el nombre EPSON TM-U295 Slip y accederemos a las preferencias de impresión.

En esta pantalla, tendremos que modificar la configuración por defecto en las pestañas Main, Document Settings y Halftone Settings. El resto de pestaña no es necesario configurar nada.

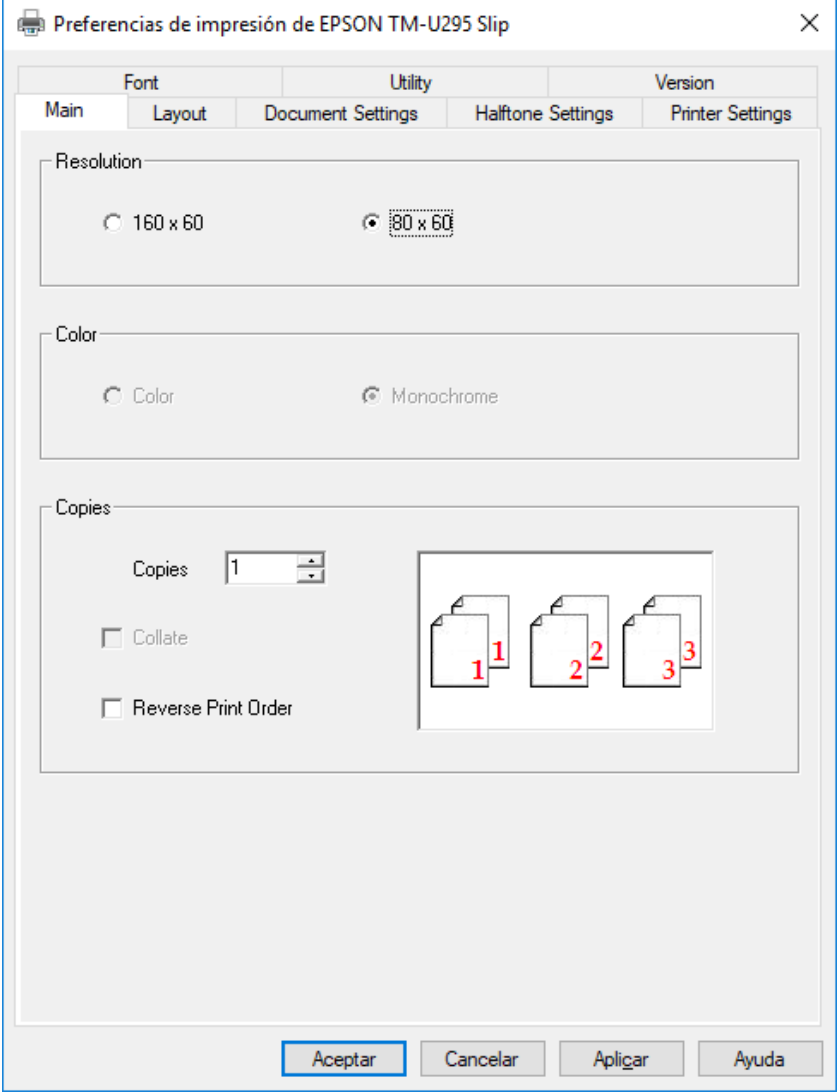

 Deberemos seleccionar siempre la resolución de 80x60 o las letras del sello saldrán con un ancho superior al esperado, imprimiendo un sello ilegible.

Dirección General de Política Digital

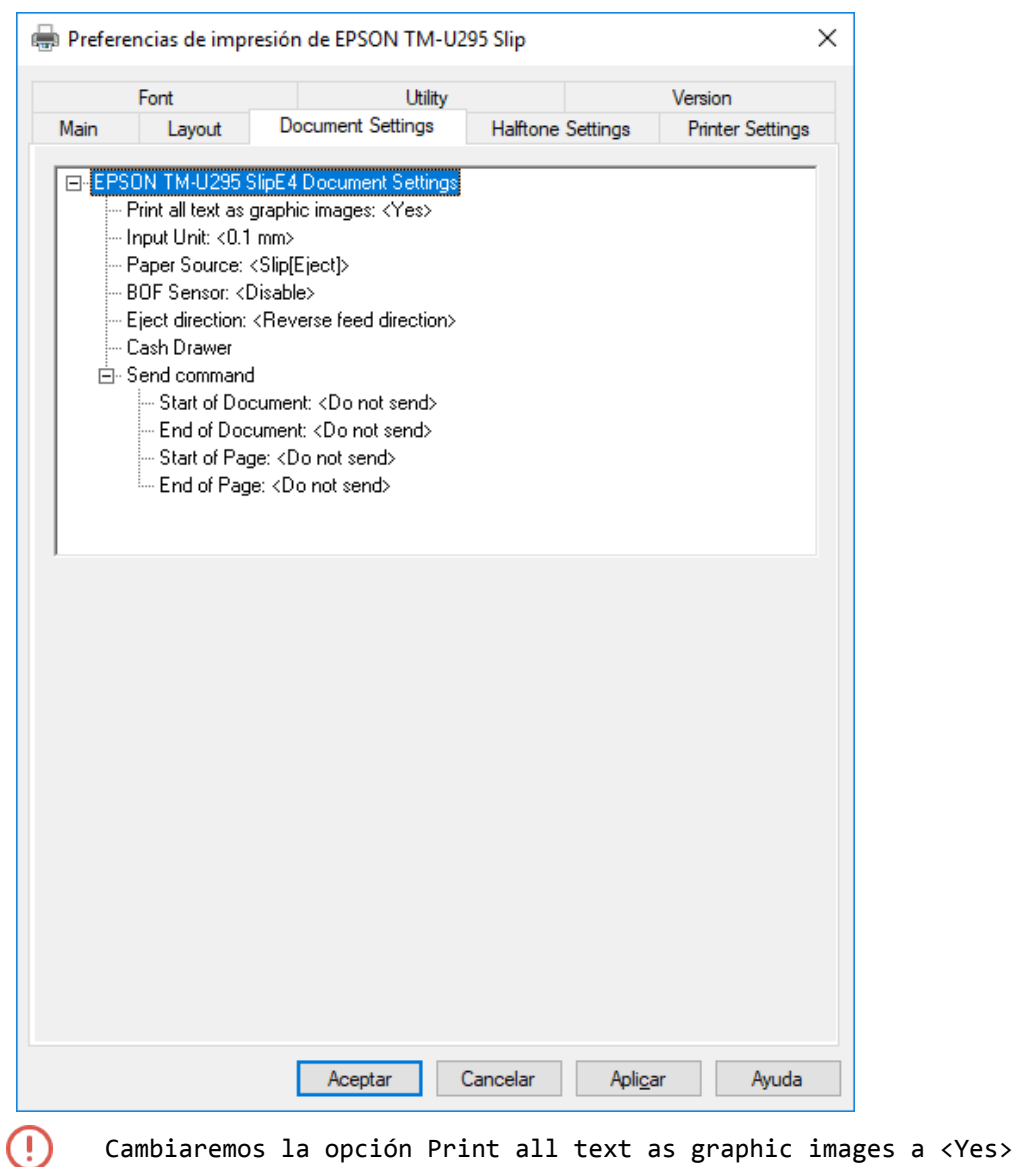

Dirección General de Política Digital

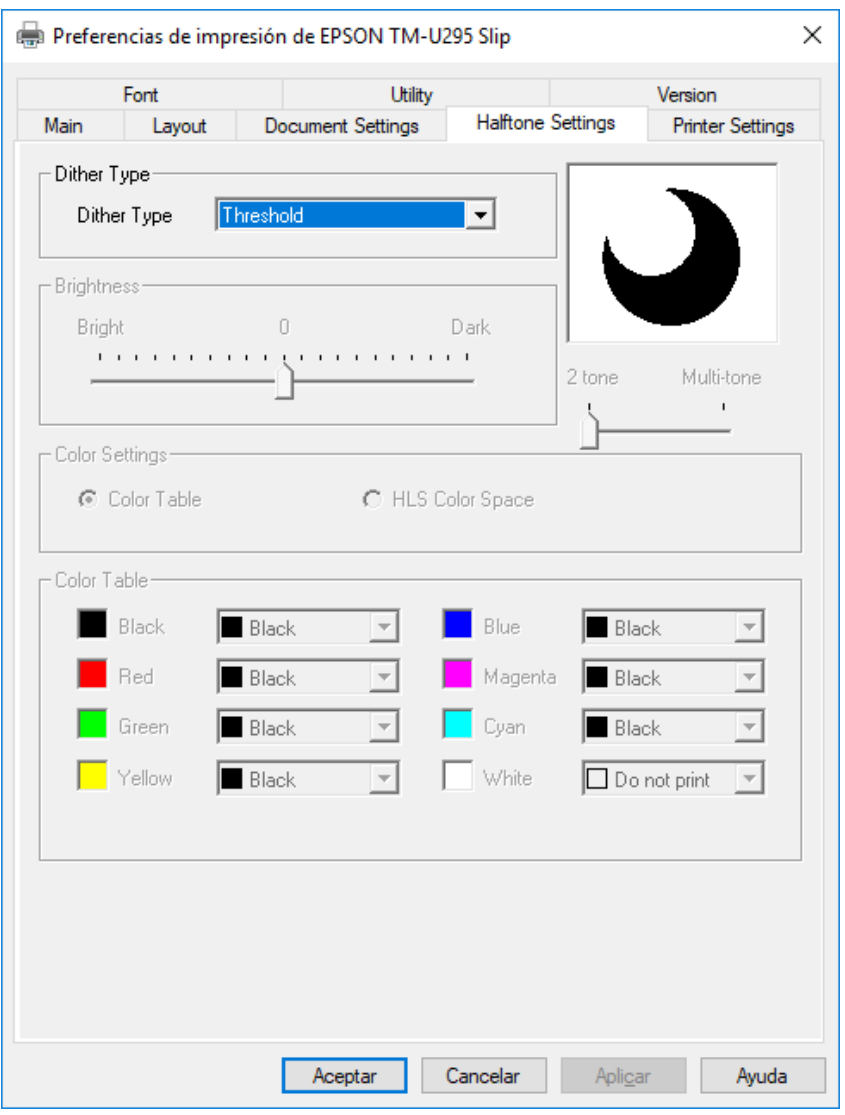

En la configuración de semitonos, seleccionaremos la opción Threshold

Con estas opciones, habremos finalizado la instalación y configuración de la impresora.

## 4 Configuración de Windows y Java

### 4.1 Configuración del puerto serie

Tras la instalación de la impresora, deberemos acceder a la configuración avanzada del puerto serie (Administrador de Dispositivos-> Puertos (COM y LPT) ) para bajar los valores de los bufferes de envio y recepción para evitar errores de comunicaciones. La pantalla mostrada debe ser similar a estas, dependiendo del sistema operativo:

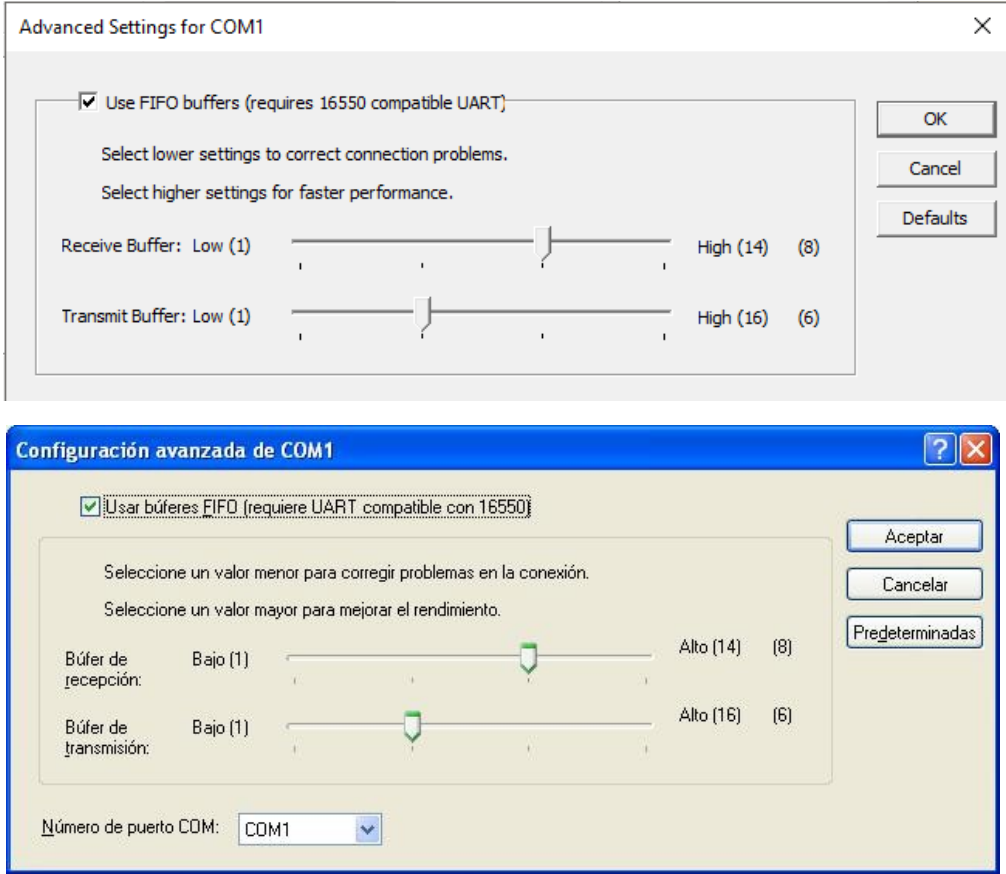

### 4.2 Configuración de la JVM

Como se ha indicado, la versión probada es la 1.7-55. Esta versión es necesaria para la correcta ejecución de los applets Java en Internet Explorer 11. En la misma estación pueden convivir distintas versiones Java pero esta versión debe ser la configurada en el panel de control para su ejecución.

Para ello accedemos a Panel de Control -> Java (32 bits)

Java (32 bits)

Accedemos a la pestaña Java y pulsamos sobre el botón ver:

Dirección General de Política Digital

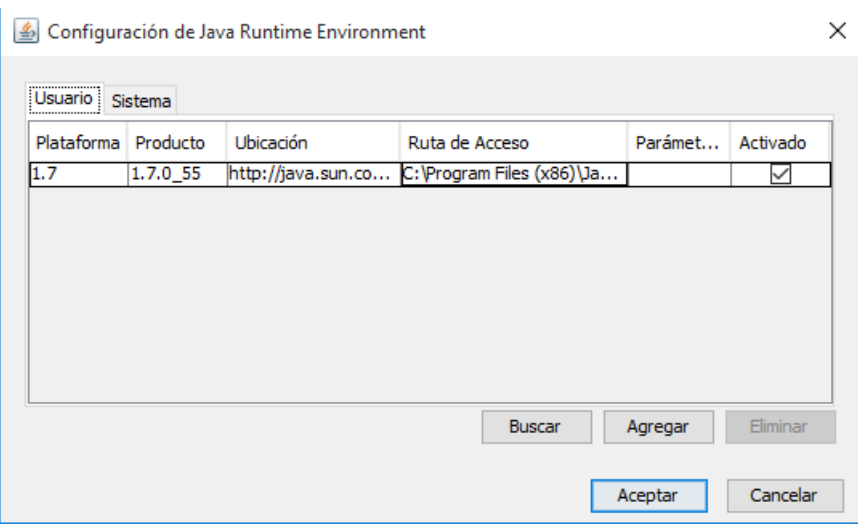

La versión 1.7.0\_55 tiene que ser la activa.

A continuación, en la pestaña seguridad, configuramos la misma con los siguientes parámetros:

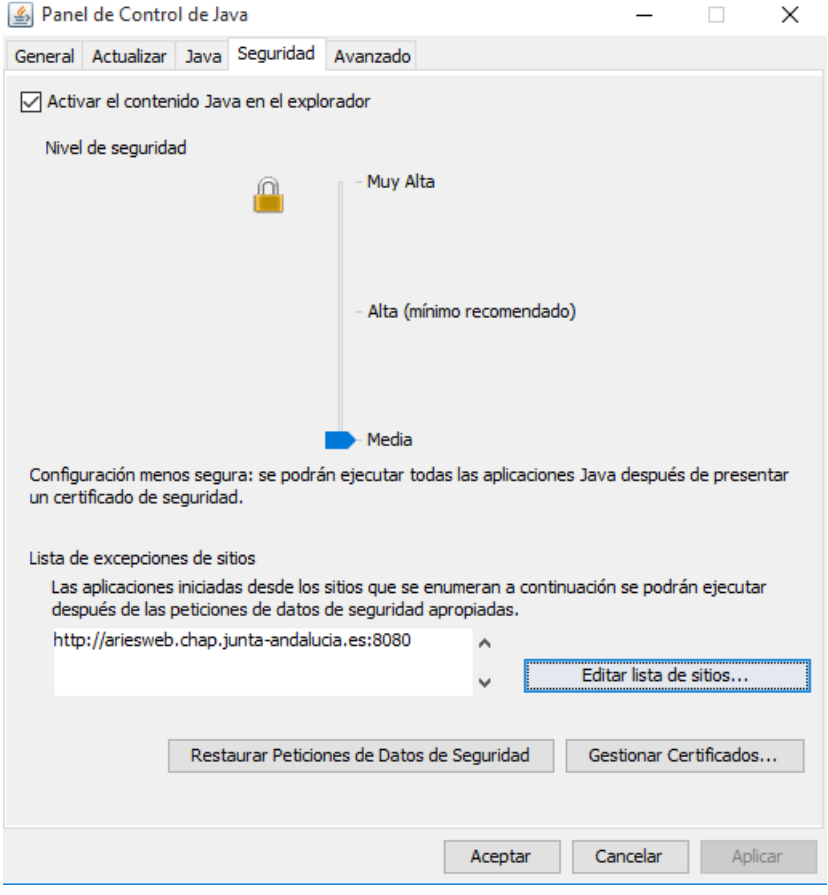

Para evitar que Java se actualice automáticamente y deje de funcionar el applet, desactive las actualizaciones automáticas de Java desde la pestaña Actualizar.

Dirección General de Política Digital

#### 4.3 Configuración de Windows 10

Para el correcto fincionamiento de los applets Java en Internet Explorer y Windows 10, siga las instrucciones de Microsoft del siguiente enlace.

[https://docs.microsoft.com/es-es/internet-explorer/ie11-deploy-guide/out-of-date](https://docs.microsoft.com/es-es/internet-explorer/ie11-deploy-guide/out-of-date-activex-control-blocking)[activex-control-blocking](https://docs.microsoft.com/es-es/internet-explorer/ie11-deploy-guide/out-of-date-activex-control-blocking)

- A modo de resumen, es necesario editar las directivas de Equipo Local:
	- Para editar la políticas de grupo ejecuta gpedit.msc

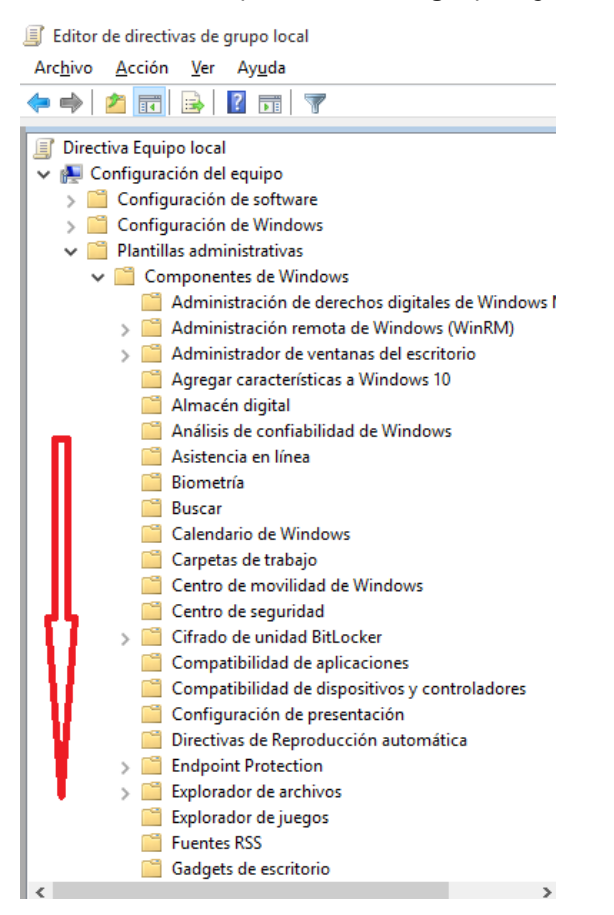

Dirección General de Política Digital

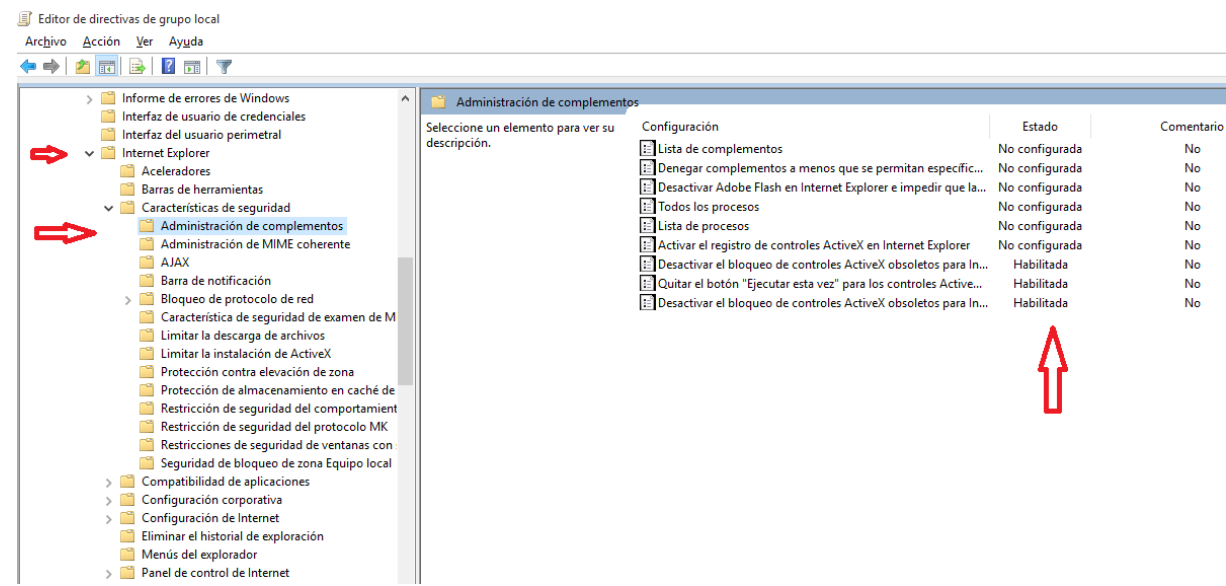

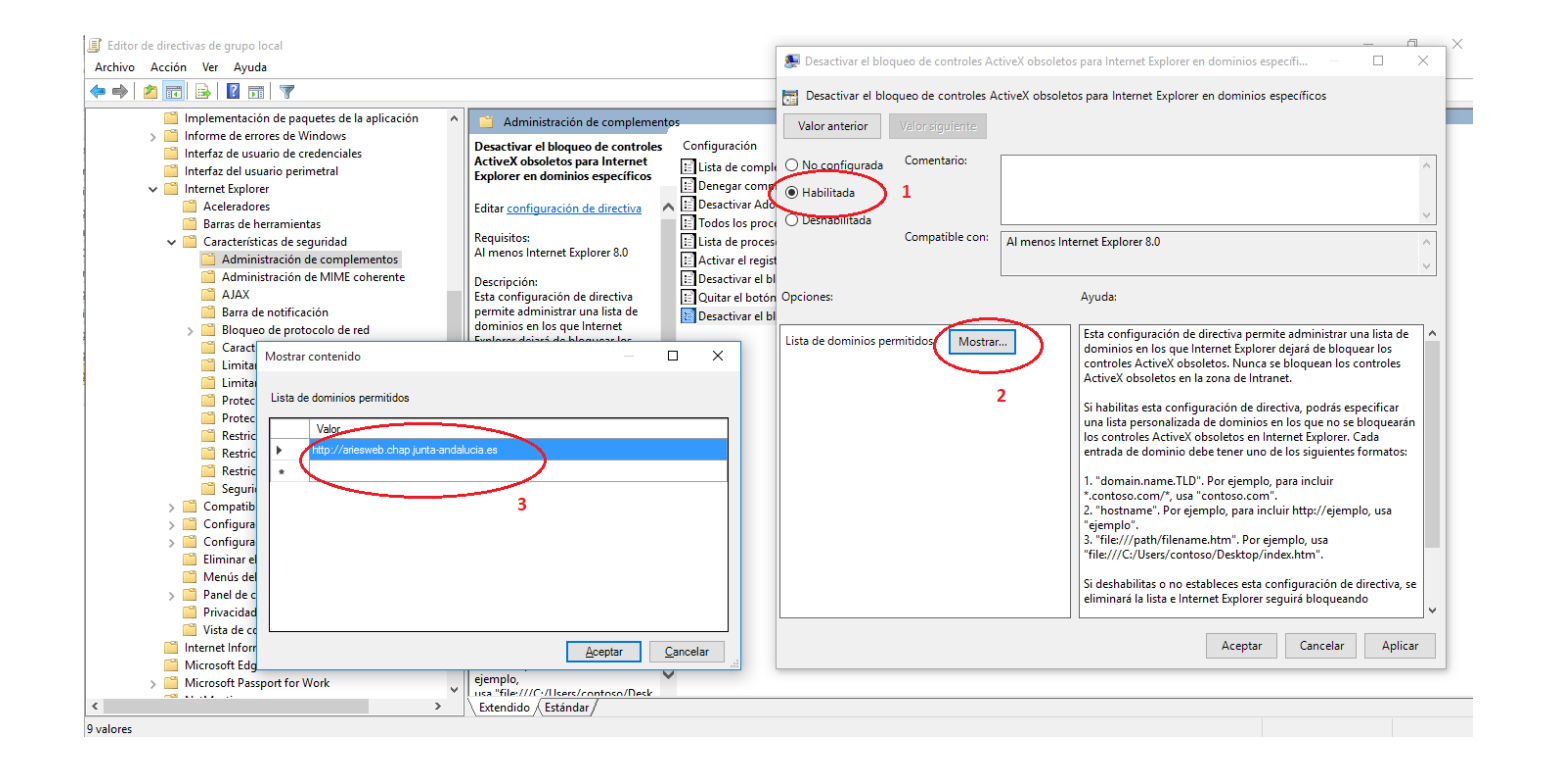

### 5 Configuración del componente de impresión

Cualquier documento registrado se puede imprimir con el sello del registro. El sello de validación se imprime en la primera página del documento. Dicho sello se envía a la impresora de validación y se imprime sobre el registro seleccionado, no sobre el conjunto, es decir, se imprime registro a registro.

Realice los siguientes pasos y configuraciones desde la aplicación @ries en un registro existente.

Antes de solicitar un sello tiene que haberlo configurado con la opción Conf. sello .

Seleccione la impresora correcta (EPSON TM-U295):

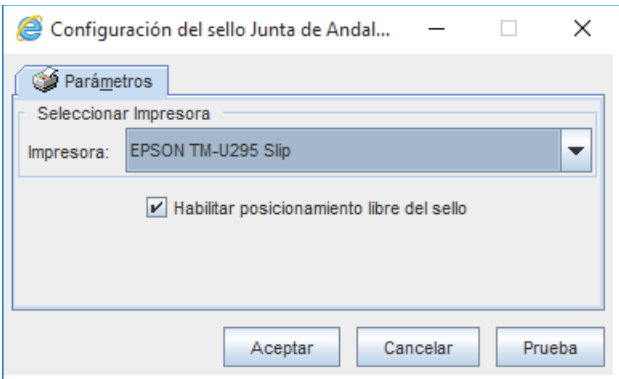

Establezca el posicionamiento libre, al menos la primera vez para ubicar el sello en el área de impresión disponible de la impresora. A continuación, pulse en Aceptar para guardar la configuración.

Vuelva a entrar en Conf. Sello y pulse en Prueba. Le aparecerá una pantalla similar a esta:

Dirección General de Política Digital

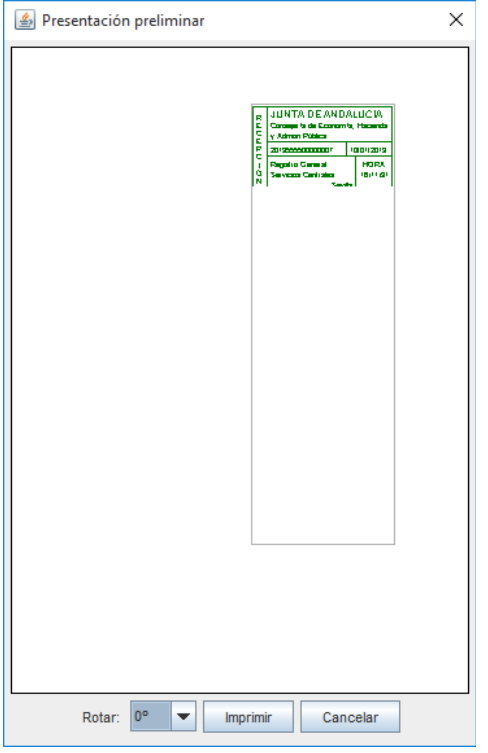

Posicione el sello de ejemplo en color verde con el ratón dentro de las guías grises que marcan el área de impresión del dispositivo.

Introduzca papel en la impresora, asegurese que se pulsa la tecla Forward de la impresora para que pueda imprimir y pulse el botón de Imprimir.

Se imprimirá un sello similar a este:

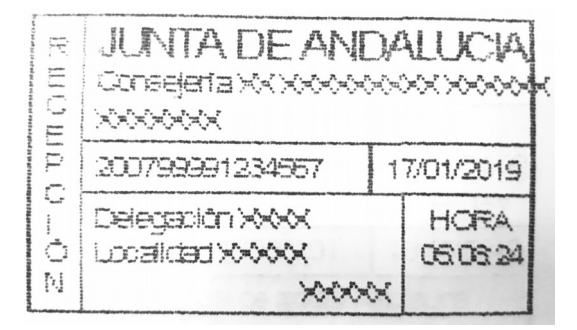

Durante el funcionamiento del applet podemos recibir avisos de seguridad del navegador que a veces queda oculto por el propio navegador. En este caso aparece el aviso en la barra de tareas:

Dirección General de Política Digital

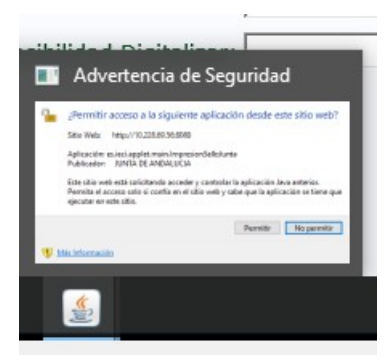

En este caso, abrimos la notificación y la aceptamos. (La url será siempre [http://ariesweb.chap.junta-andalucia.es:8080](http://ariesweb.chap.junta-andalucia.es:8080/) )

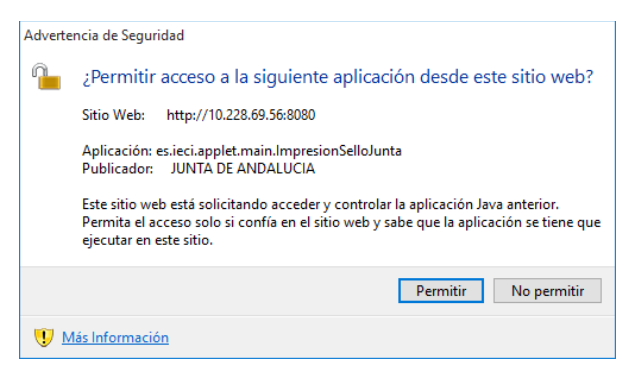

### 6 En caso de problemas

- **A) Si se imprimen caracteres extraños**
	- Revise que el cable esta correctamente y firmemente conectado en los dos extremos
	- Compruebe que el cable no está dañado
	- Verifique la posición de los interruptores (*3.1 Configuración de los interruptores*)
	- Compruebe las preferencias de Impresión (*3.3 Configuración del Driver*)
	- Revise la configuración del puerto en el administrador de dispositivos (*4.1 Configuración del puerto serie*)

#### **B) Si las letras aparecen mas grandes de lo normal y solapadas**

 Compruebe en las preferencias de Impresión (*3.3 Configuración del Driver*) que la resolución seleccionada es de 80x60. Por ejemplo:

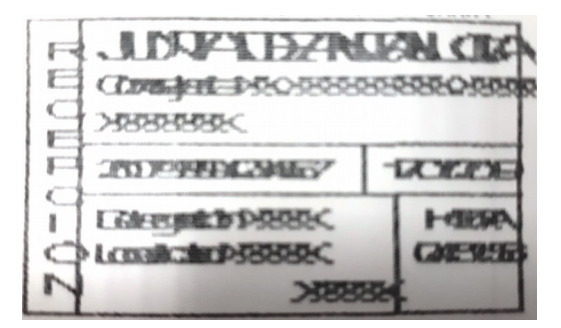

#### **C) Si el sello sale cortado**

 Habilite el posicionamiento del sello en la pantalla de configuración de @ries y posicione la muestra dentro del área de impresión (*5 . Configuración del componente de impresión*)

#### **D) Si la impresora no imprime nada**

- Revise todo lo anterior, especialmente lo referente al apartado A y la instalación y configuración del Driver y Java.
- Seleccione en la configuración de @ries (*5 . Configuración del componente de impresión*) otra impresora disponible en la estación (Microsoft Print to PDF o similar) y compruebe que se imprime el sello desde la Prueba. Si el

Dirección General de Política Digital

sello se imprime en otra impresora, la configuración Java es correcta, el problema está en la configuración de la misma.

 Pruebe a imprimir una pagina de prueba desde el panel de control ( en estas impresoras, la pagina de prueba es algo diferente por el ancho y limitaciones de la misma:

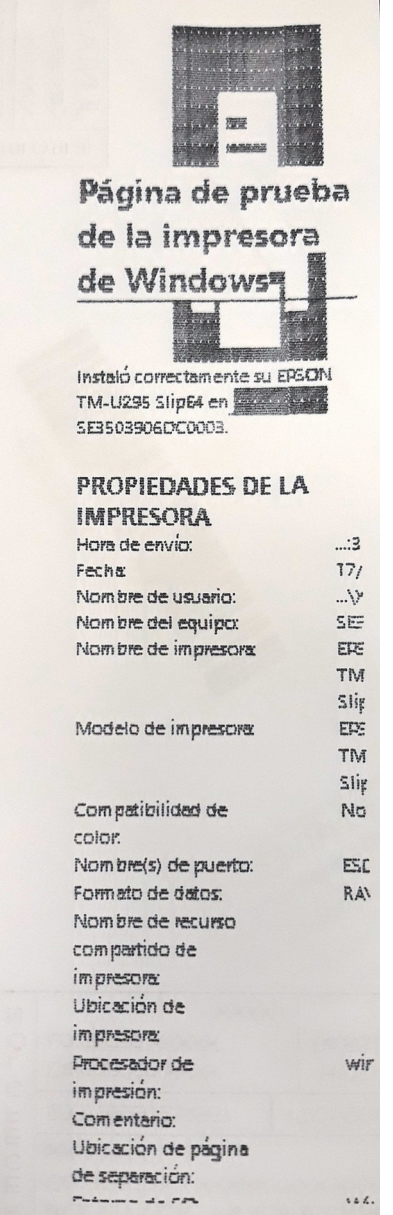

Si solo imprime desde la Prueba de la configuración del Applet, pero cuando

se imprime desde la opción Sello **Sello[F7]**, la impresora no responde, pongáse en contacto con los administradores @ries de la oficina para que verifiquen que la configuración de @ries de esa oficina, tienen configurado el texto de impresión del sello correctamente.

#### **Si necesita poner una incidencia:**

Adjunte todos los mensajes de error que aparezcan.

Dirección General de Política Digital

 Incluya captura de pantallas de toda la configuración del driver, puerto serie, Java, etc para poder diagnosticar el problema.